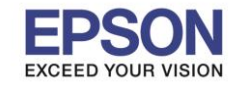

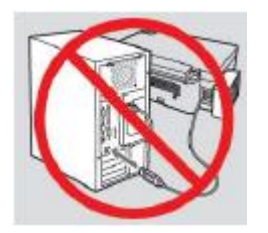

# **ค าเตือน : ห้ามต่อสาย USB จนกวา่ จะไดร้บัค าแนะน าใหเ้ชอื่ มตอ่ ในขนั้ ตอนการตดิตงั้ไดรเ์วอร์**

1. ใสแ่ ผ่นไดรเ์วอร์

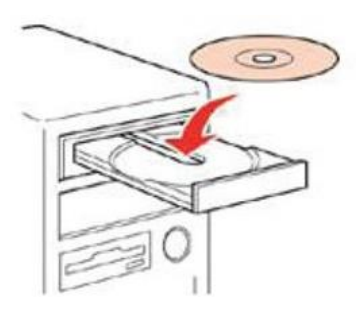

2. ดับเบิ้ลคลิกไดร์ซีดี Epson เพื่อเริ่มการติดตั้ง หรือ คลิกขวาที่ไดร์ซีดี Epson เลือก Open และดับเบิ้ลคลิกเลือก **InstallNavi**

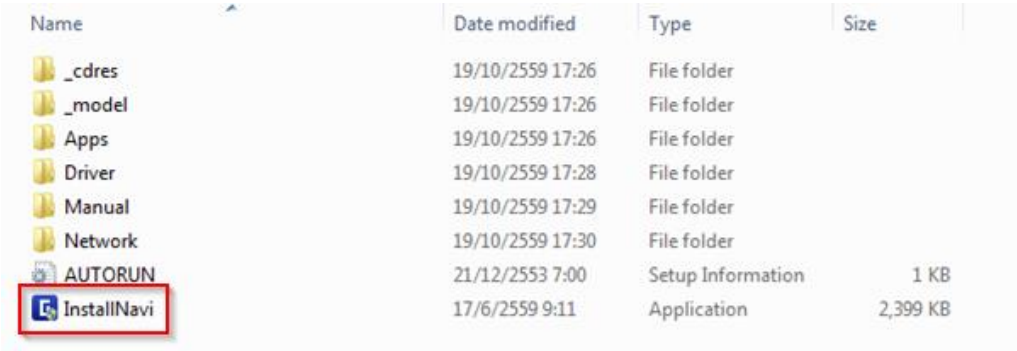

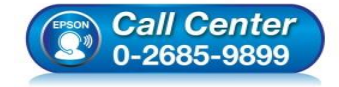

- **สอบถามขอ้ มลู การใชง้านผลติ ภณั ฑแ์ ละบรกิ าร โทร.0-2685-9899**
- **เวลาท าการ : วันจันทร์ – ศุกร์ เวลา 8.30 – 17.30 น.ยกเว้นวันหยุดนักขัตฤกษ์**
- **[www.epson.co.th](http://www.epson.co.th/)**

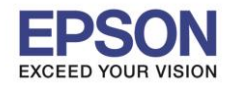

\_\_\_\_\_\_\_\_\_\_\_\_\_\_\_\_\_\_\_\_\_\_\_\_\_\_\_\_\_\_\_\_\_\_\_\_\_\_\_\_\_\_\_\_\_\_\_\_\_\_\_\_\_\_\_\_\_\_\_\_\_\_\_\_\_\_\_\_\_\_\_\_\_\_

## **หัวข้อ : วิธีการติดตั้งไดร์เวอร์เครื่องพิมพ์ แบบ USB**

## 3. คลิกที่ **I agree by the contents of the License Agreement.** จากนั้นคลิก **Next**

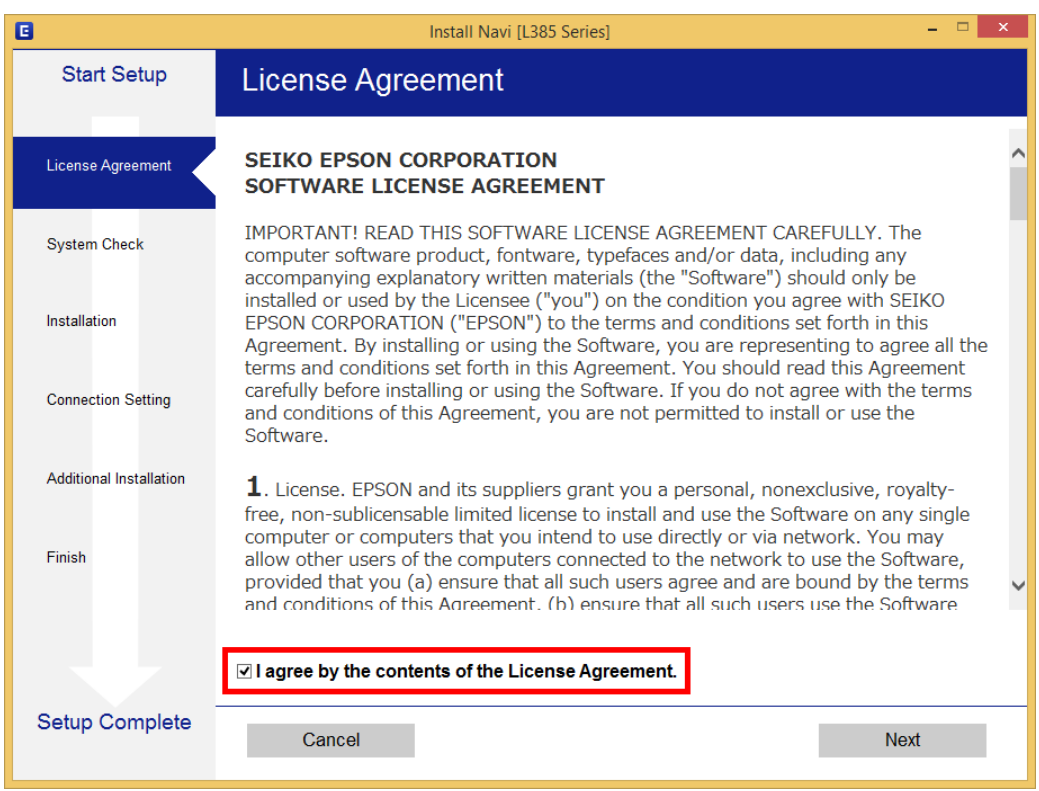

#### 4.คลิก **Next**

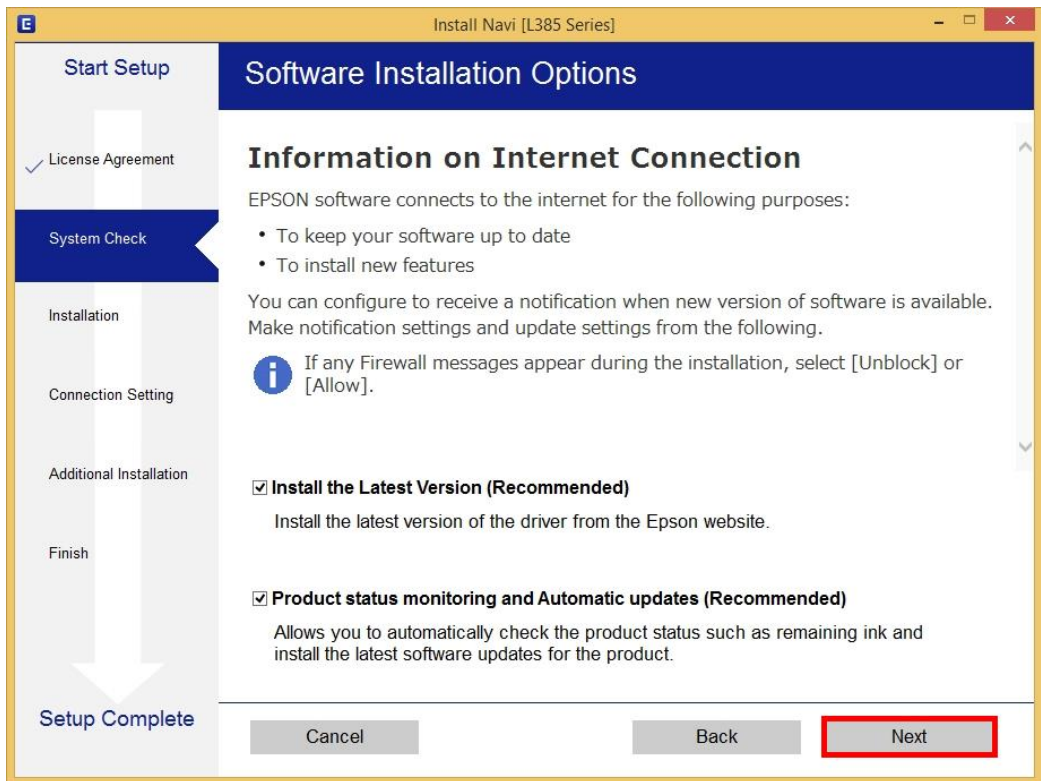

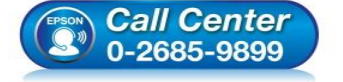

- **สอบถามขอ้ มลู การใชง้านผลติ ภณั ฑแ์ ละบรกิ าร**
	- **โทร.0-2685-9899**
- **เวลาท าการ : วันจันทร์ – ศุกร์ เวลา 8.30 – 17.30 น.ยกเว้นวันหยุดนักขัตฤกษ์ [www.epson.co.th](http://www.epson.co.th/)**
	- **EPSON THAILAND / Nov 2016 / CS05**

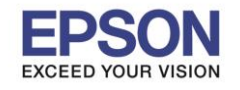

\_\_\_\_\_\_\_\_\_\_\_\_\_\_\_\_\_\_\_\_\_\_\_\_\_\_\_\_\_\_\_\_\_\_\_\_\_\_\_\_\_\_\_\_\_\_\_\_\_\_\_\_\_\_\_\_\_\_\_\_\_\_\_\_\_\_\_\_\_\_\_\_\_\_

#### 5. จะปรากฏหน้าต่างกำลังเตรียมการติดตั้ง

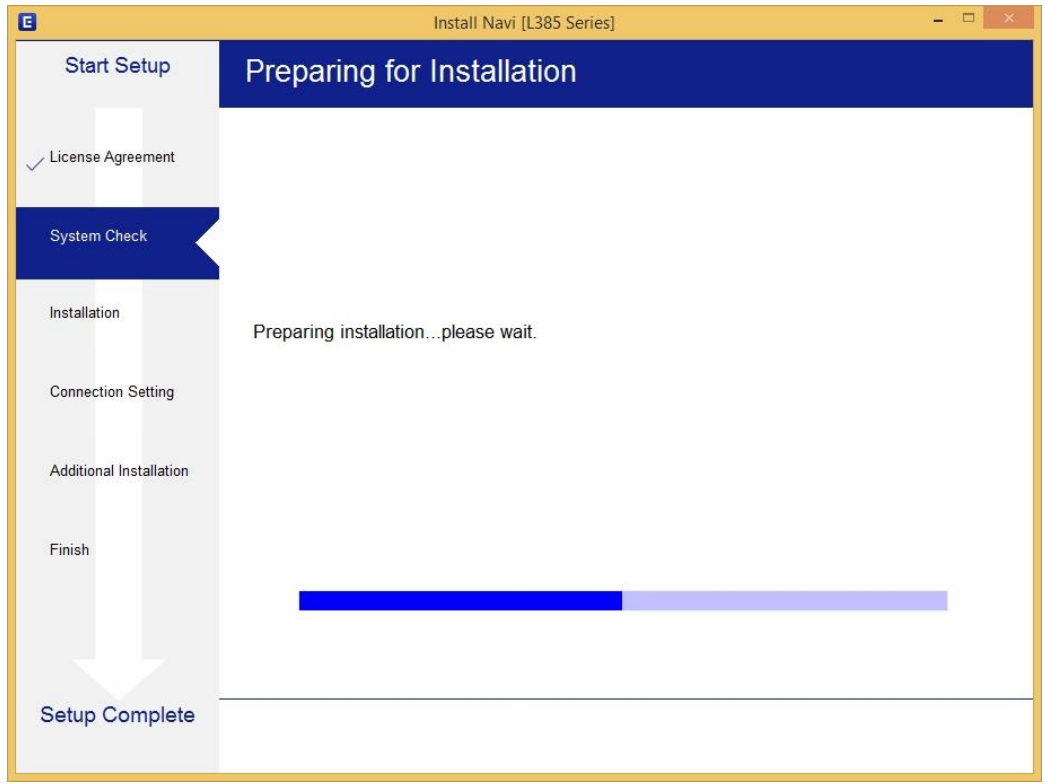

## 6. จะปรากฏหน้าต่างเตรียมการติดตั้งเครื่องครั้งแรก คลิก **Next**

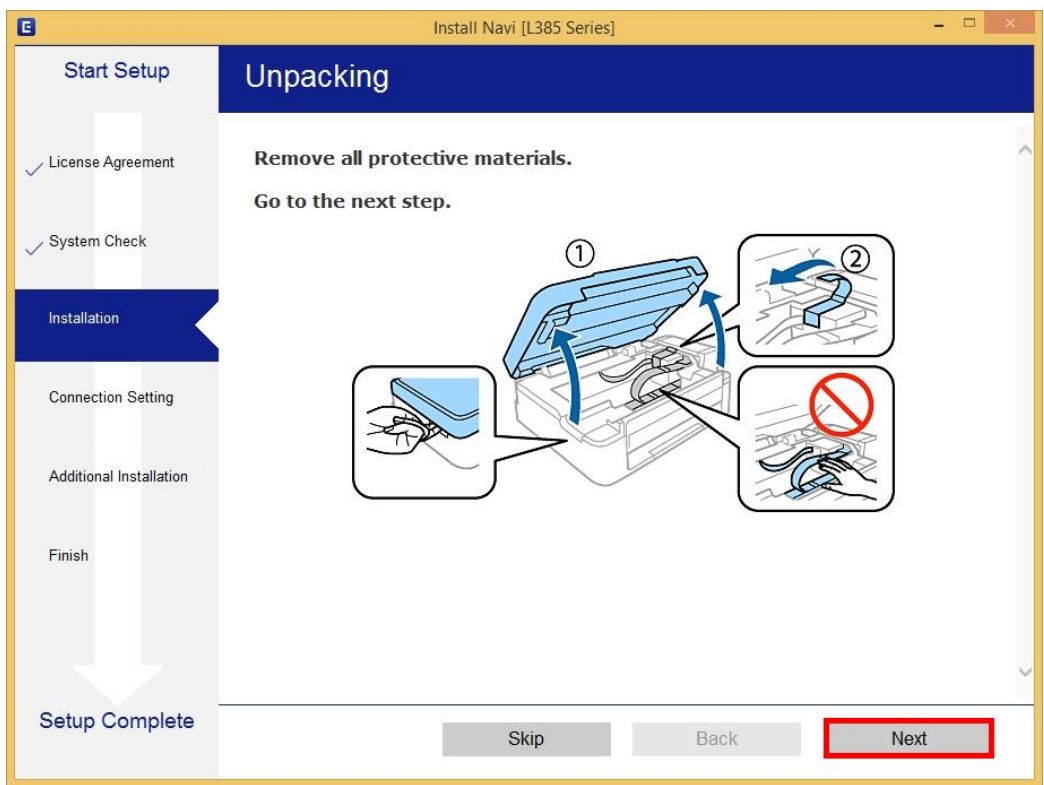

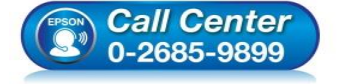

- **สอบถามขอ้ มลู การใชง้านผลติ ภณั ฑแ์ ละบรกิ าร โทร.0-2685-9899**
	- **เวลาท าการ : วันจันทร์ – ศุกร์ เวลา 8.30 – 17.30 น.ยกเว้นวันหยุดนักขัตฤกษ์**
- **[www.epson.co.th](http://www.epson.co.th/)**

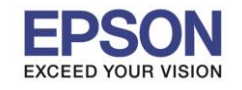

\_\_\_\_\_\_\_\_\_\_\_\_\_\_\_\_\_\_\_\_\_\_\_\_\_\_\_\_\_\_\_\_\_\_\_\_\_\_\_\_\_\_\_\_\_\_\_\_\_\_\_\_\_\_\_\_\_\_\_\_\_\_\_\_\_\_\_\_\_\_\_\_\_\_

## 7. คลิก **Next** ไปจนกระทั่งถึงหน้าต่างดังรูป

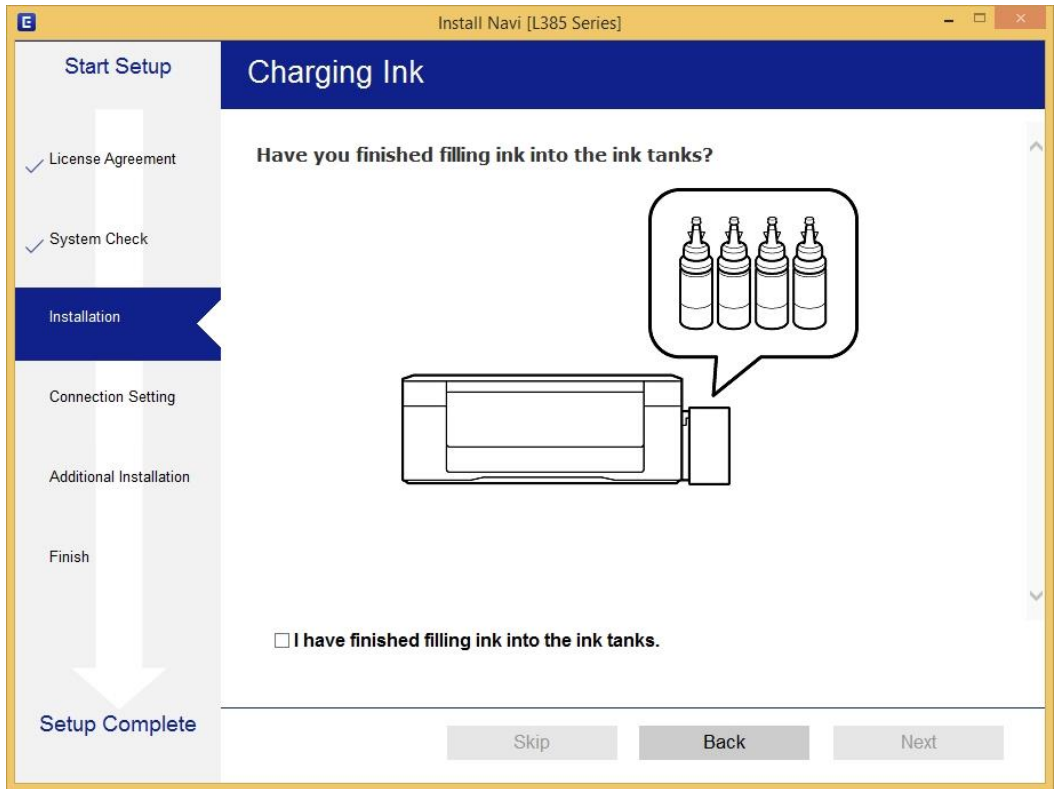

# 8. เลือกที่หัวข ้อ **I have finished filling ink into the ink tanks.** จากนั้น คลิก **Next**

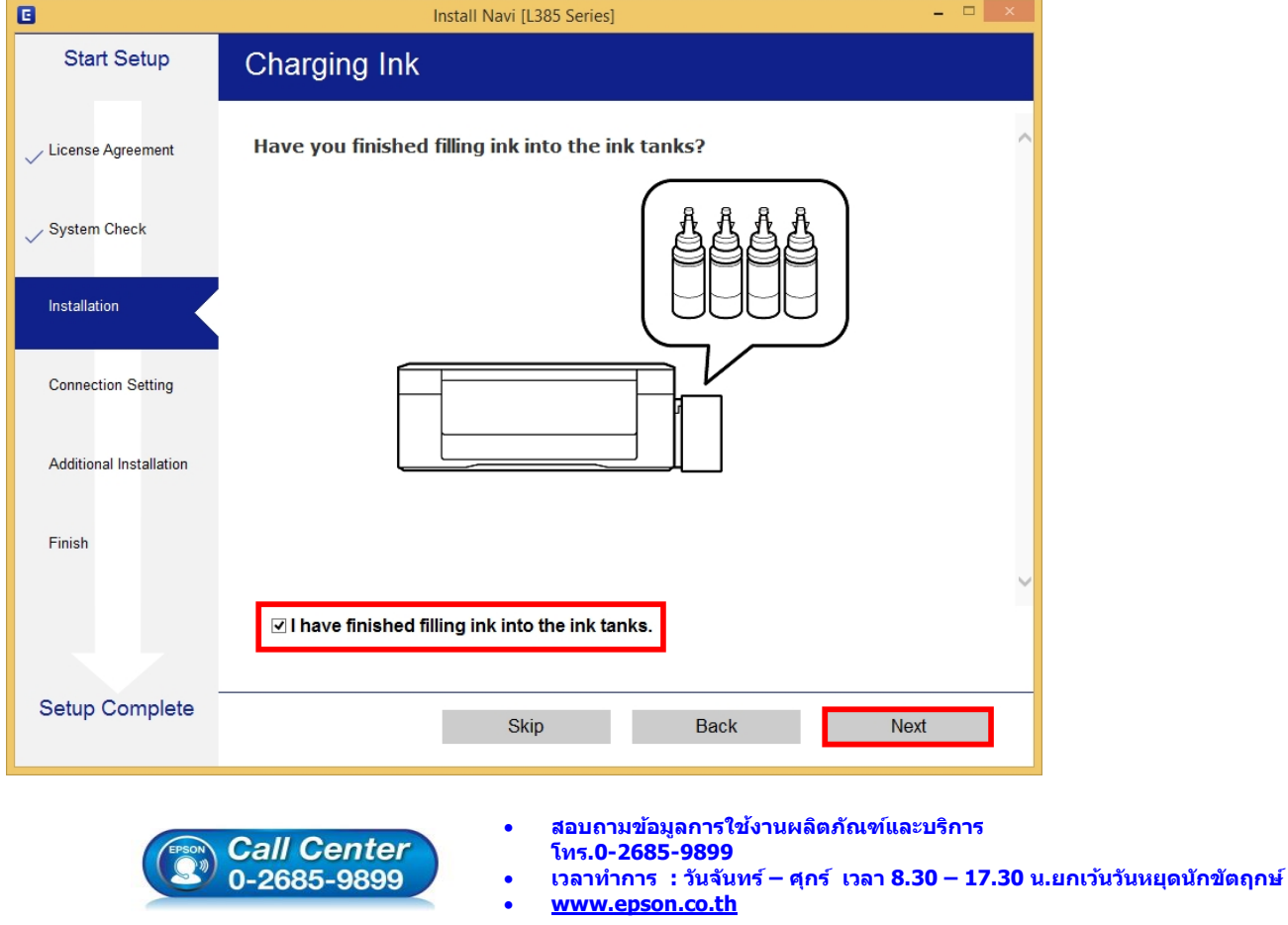

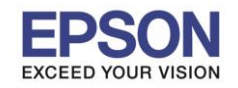

#### 9. คลิก **Next**

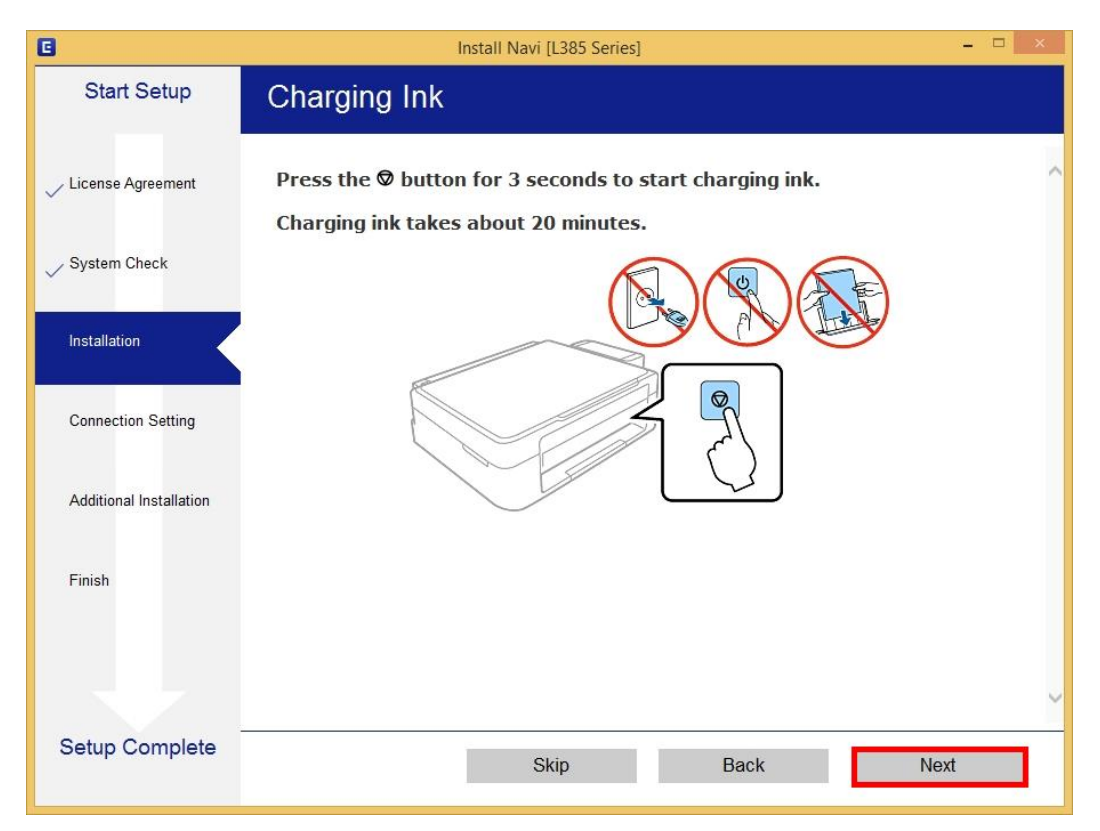

#### 10.คลิก **Next**

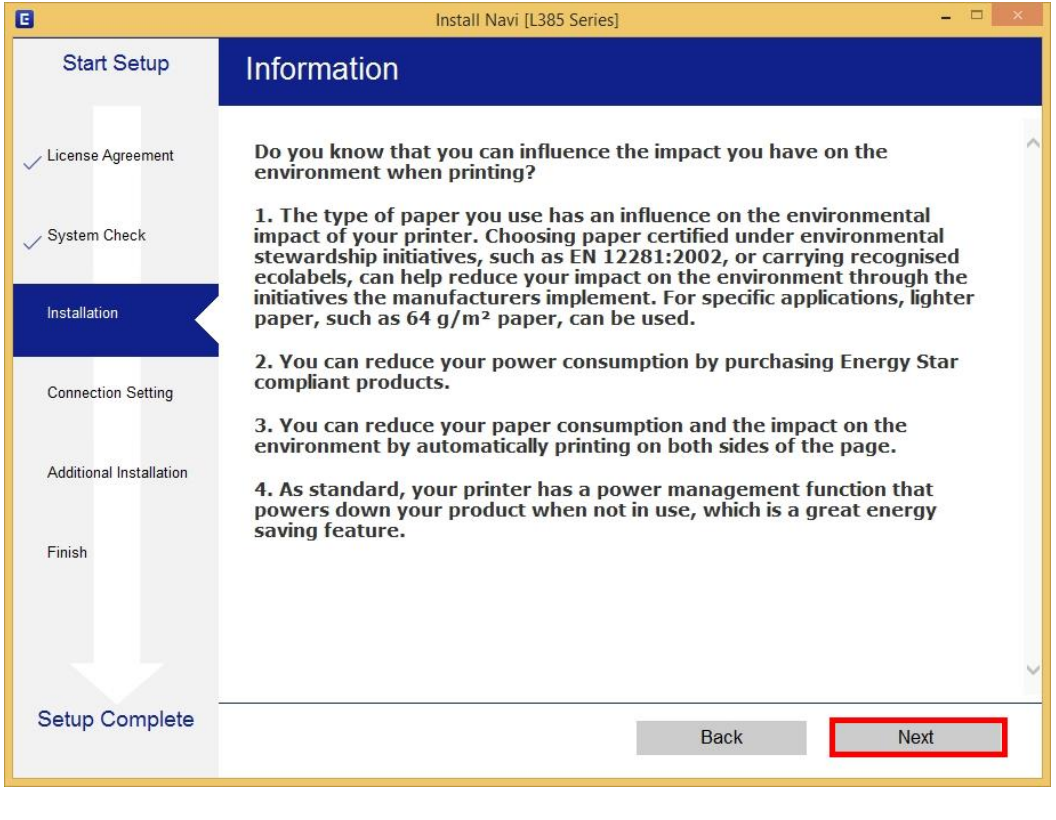

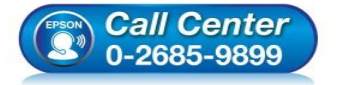

- **สอบถามขอ้ มลู การใชง้านผลติ ภณั ฑแ์ ละบรกิ าร โทร.0-2685-9899**
- **เวลาท าการ : วันจันทร์ – ศุกร์ เวลา 8.30 – 17.30 น.ยกเว้นวันหยุดนักขัตฤกษ์**
- **[www.epson.co.th](http://www.epson.co.th/)**

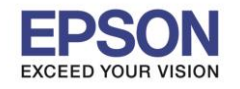

\_\_\_\_\_\_\_\_\_\_\_\_\_\_\_\_\_\_\_\_\_\_\_\_\_\_\_\_\_\_\_\_\_\_\_\_\_\_\_\_\_\_\_\_\_\_\_\_\_\_\_\_\_\_\_\_\_\_\_\_\_\_\_\_\_\_\_\_\_\_\_\_\_\_

## 11.จะปรากฏหน้าต่างก าลังติดตั้งซอฟต์แวร์

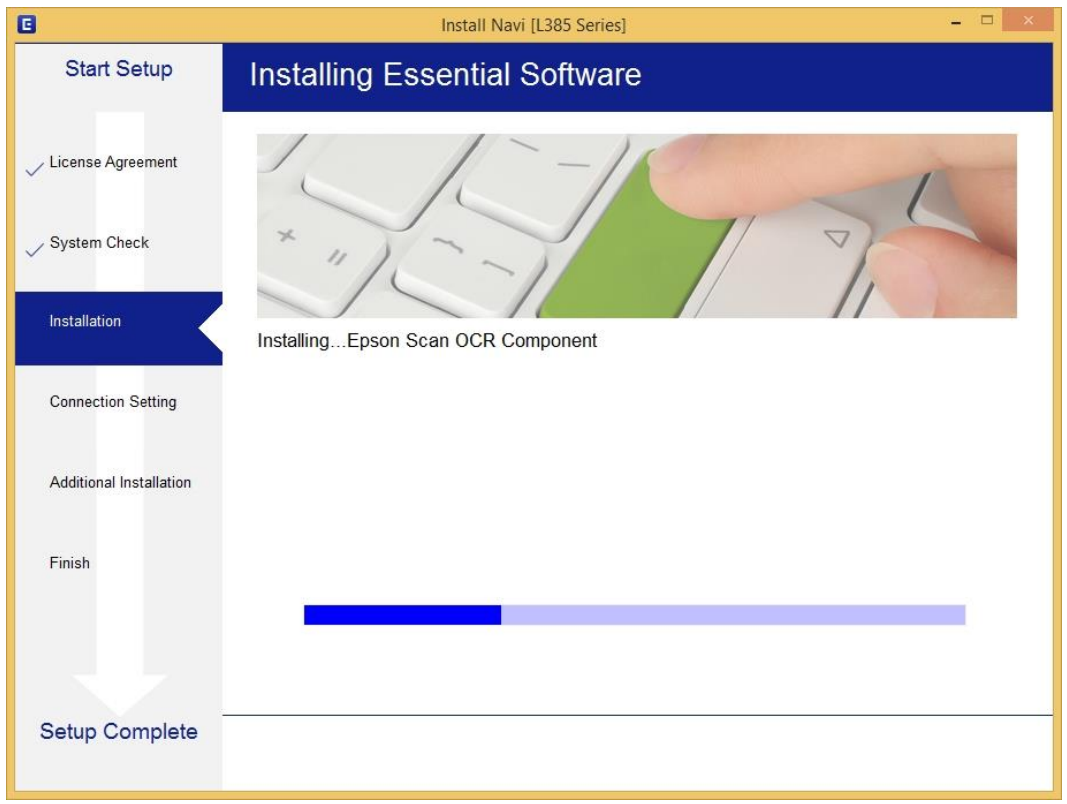

# 12.จะปรากฏหนา้ตา่ งใหเ้ลอื กประเภทการเชอื่ มตอ่ ใหเ้ลอื ก **USB Connection** จากนั้น คลิก **Next**

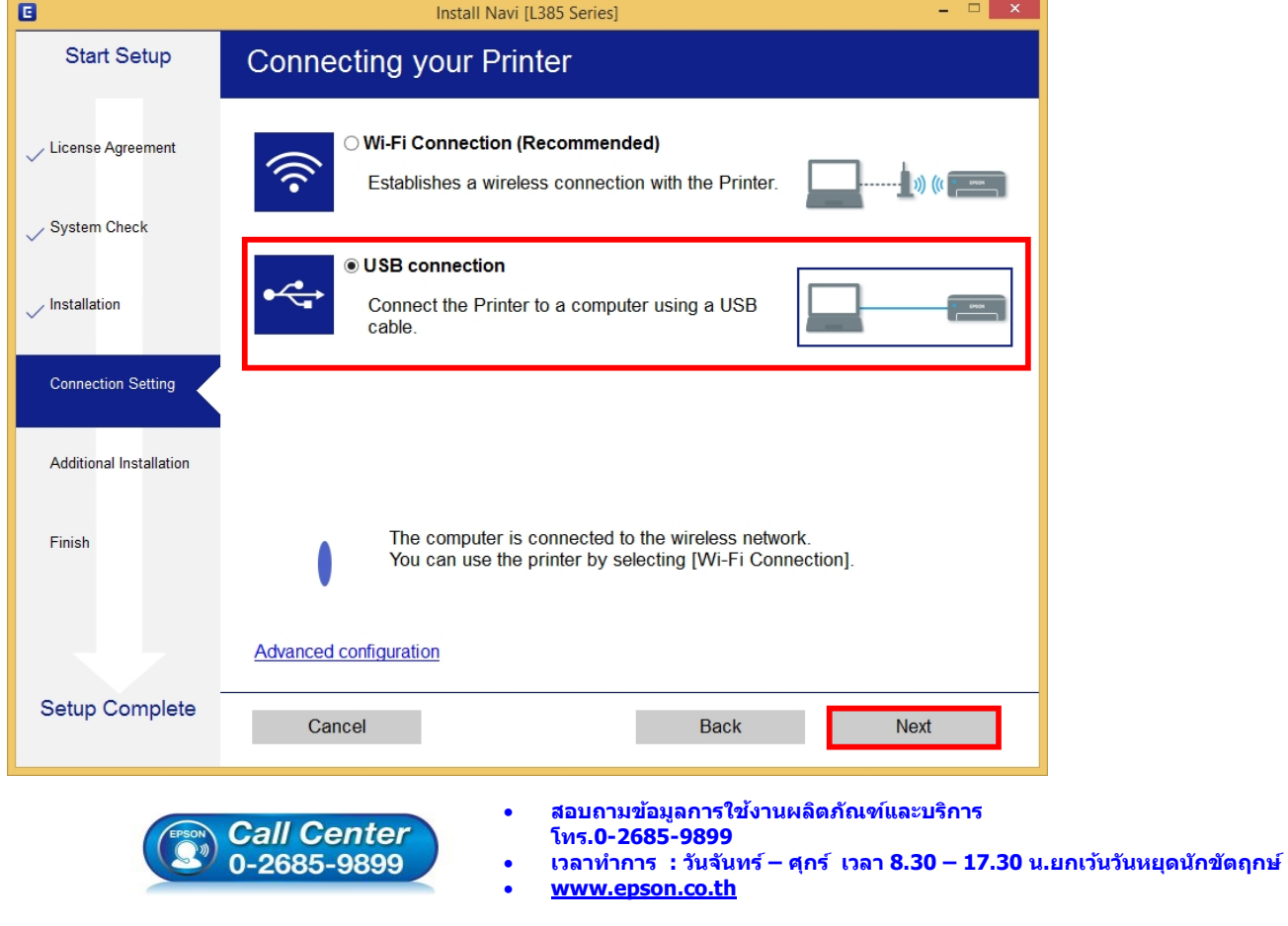

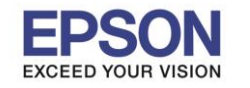

ี่ 13.จะปรากฏหน้าต่างให้เชื่อมต่อสาย ให้ทำการเปิดเครื่องพิมพ์ และต่อสาย **USB** ระหว่างคอมพิวเตอร์ และเครื่องพิมพ์

7

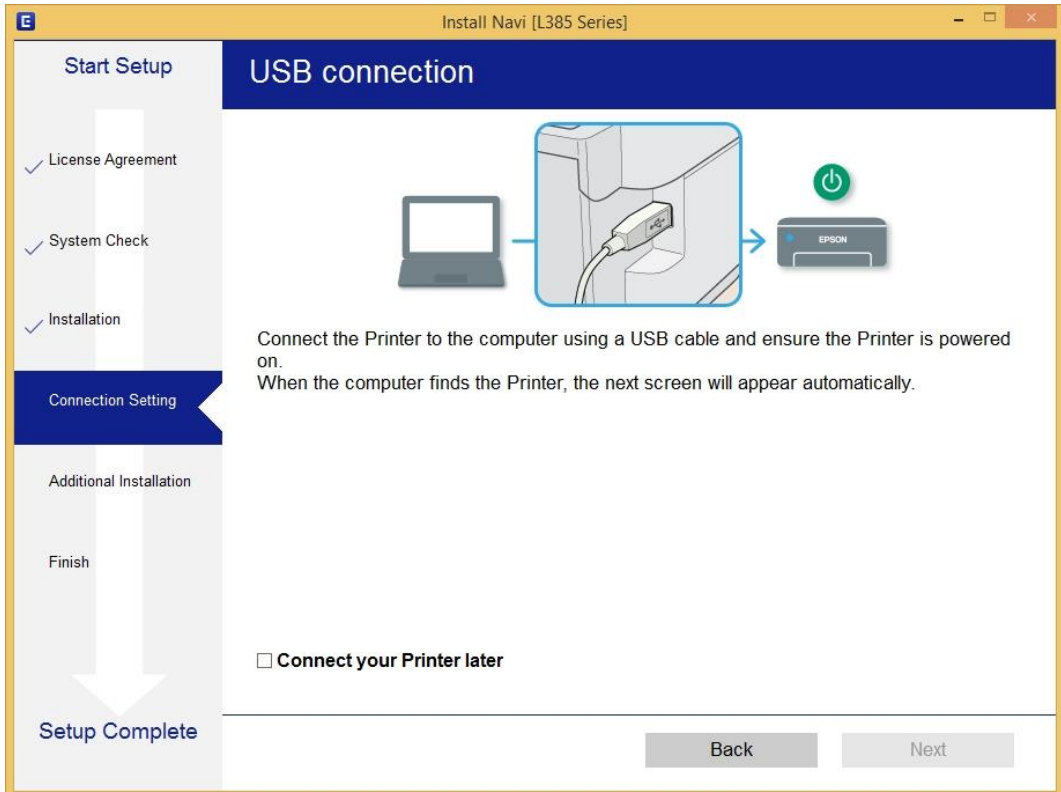

14.หากเครื่องคอมพิวเตอร์ค*ั*นหาเครื่องพิมพ์เจอ จะปรากฏหน้าต่างดังรูป

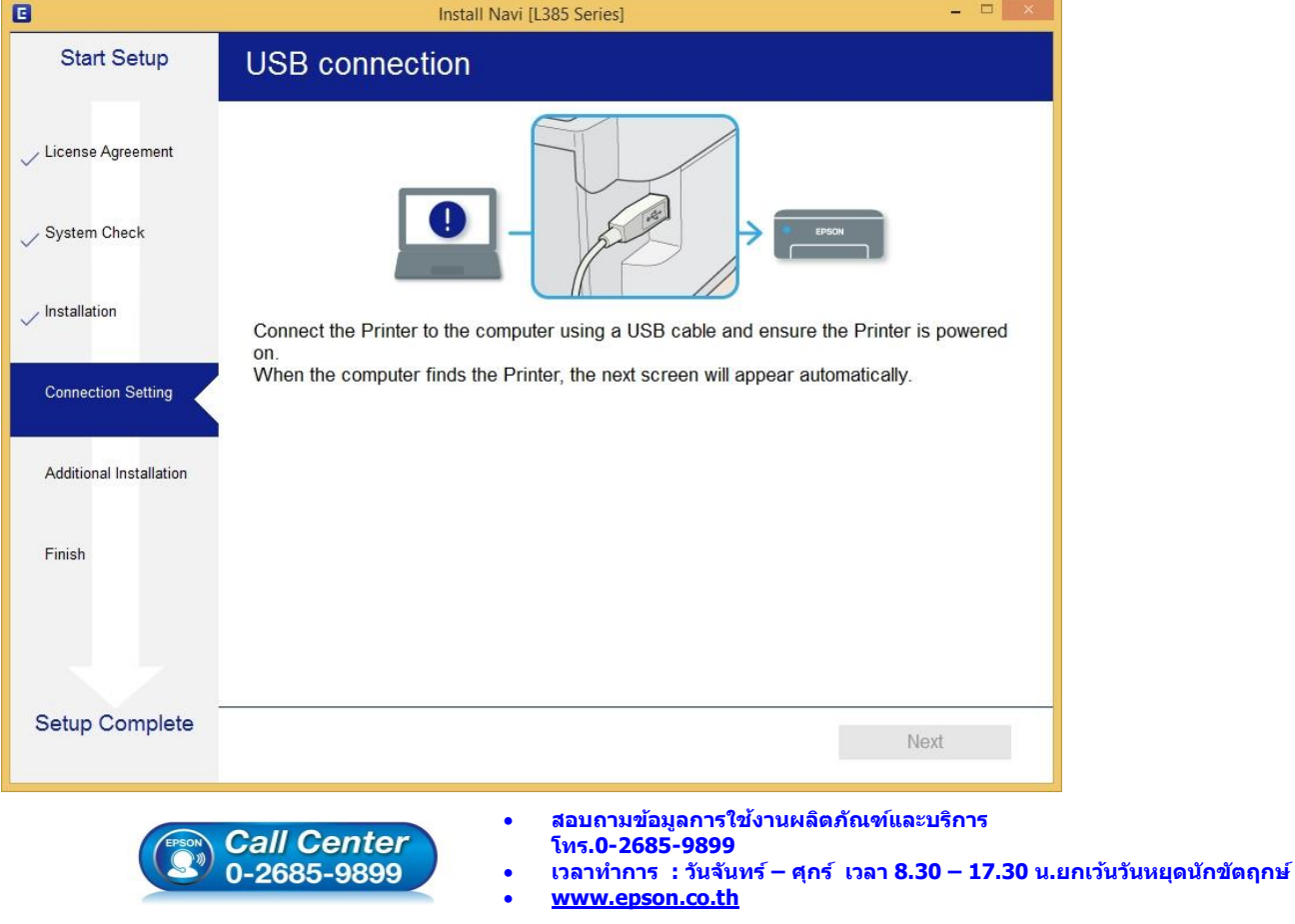

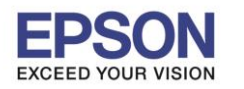

\_\_\_\_\_\_\_\_\_\_\_\_\_\_\_\_\_\_\_\_\_\_\_\_\_\_\_\_\_\_\_\_\_\_\_\_\_\_\_\_\_\_\_\_\_\_\_\_\_\_\_\_\_\_\_\_\_\_\_\_\_\_\_\_\_\_\_\_\_\_\_\_\_\_

15.หากเครื่องติดตั้งไดรเวอร์เสร็จสมบูรณ์ จะปรากฏหน้าต่างดังรูป จากนั้นคลิก **Next**

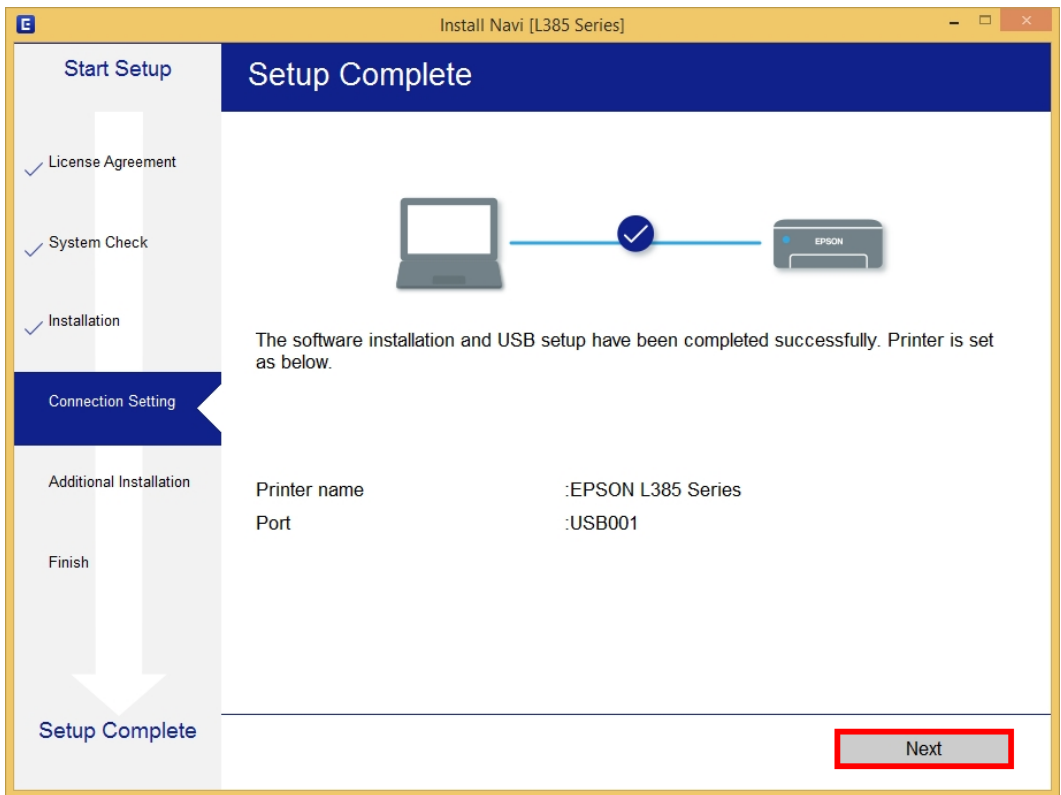

#### 16.จะปรากฏหนา้ตา่ งวธิกี ารใสก่ ระดาษ คลิก **Next**

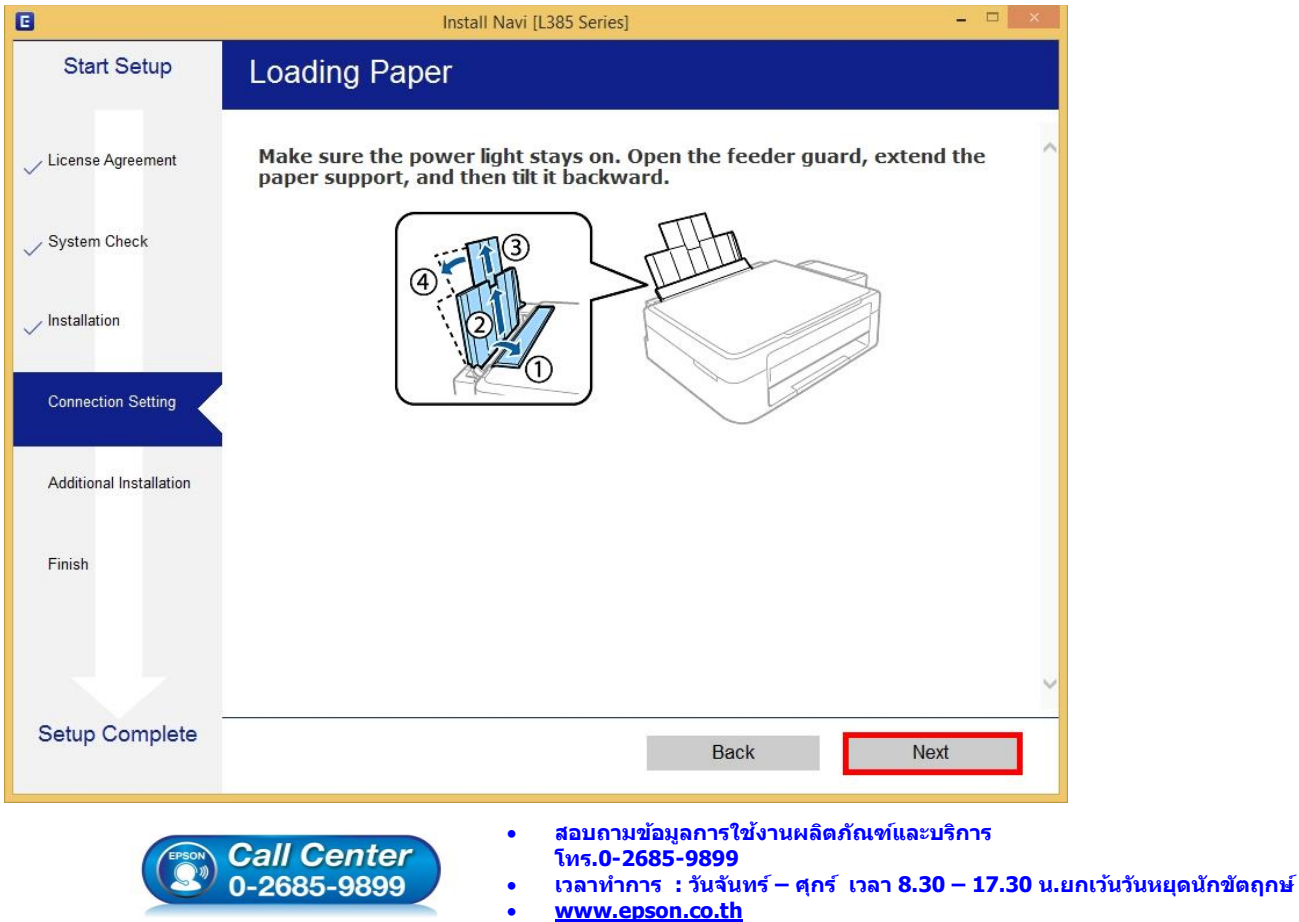

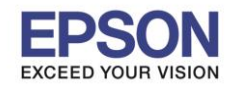

#### 17.กด **Next** ไปจนถึงหน้าต่างให้พิมพ์แบบทดสอบ ดังรูป

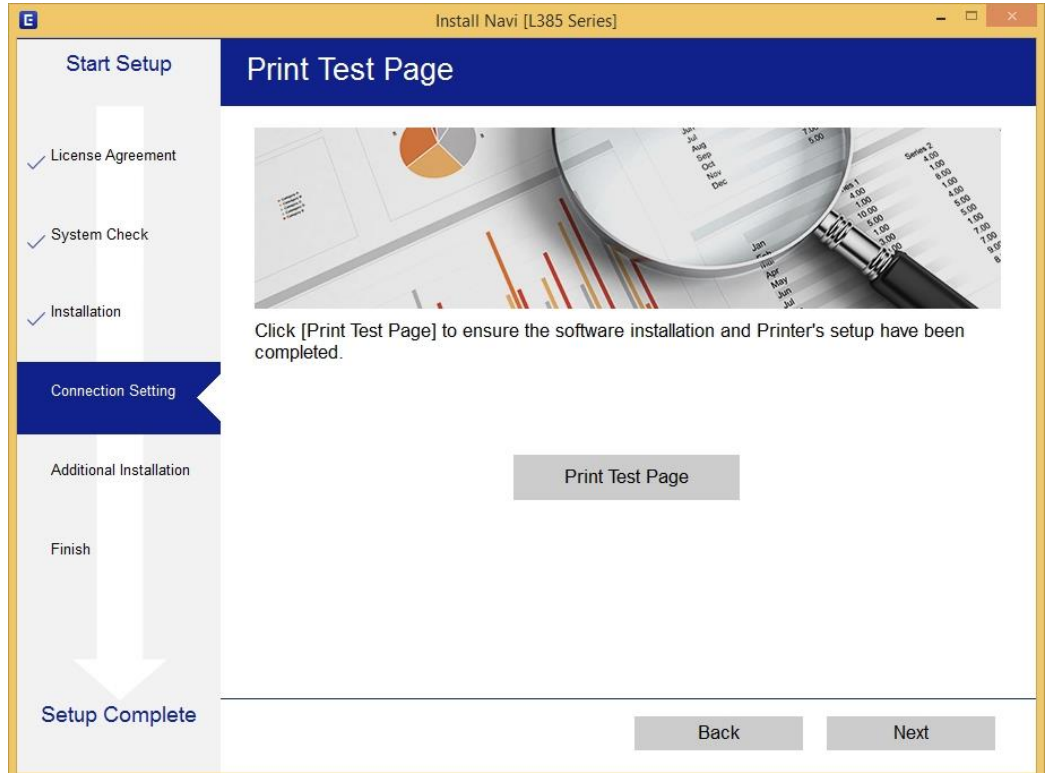

### 18. กดปุ่ ม **Print Test Page** เพื่อทดสอบพิมพ์งาน หากพิมพ์ได ้แล ้วคลิก **Next**

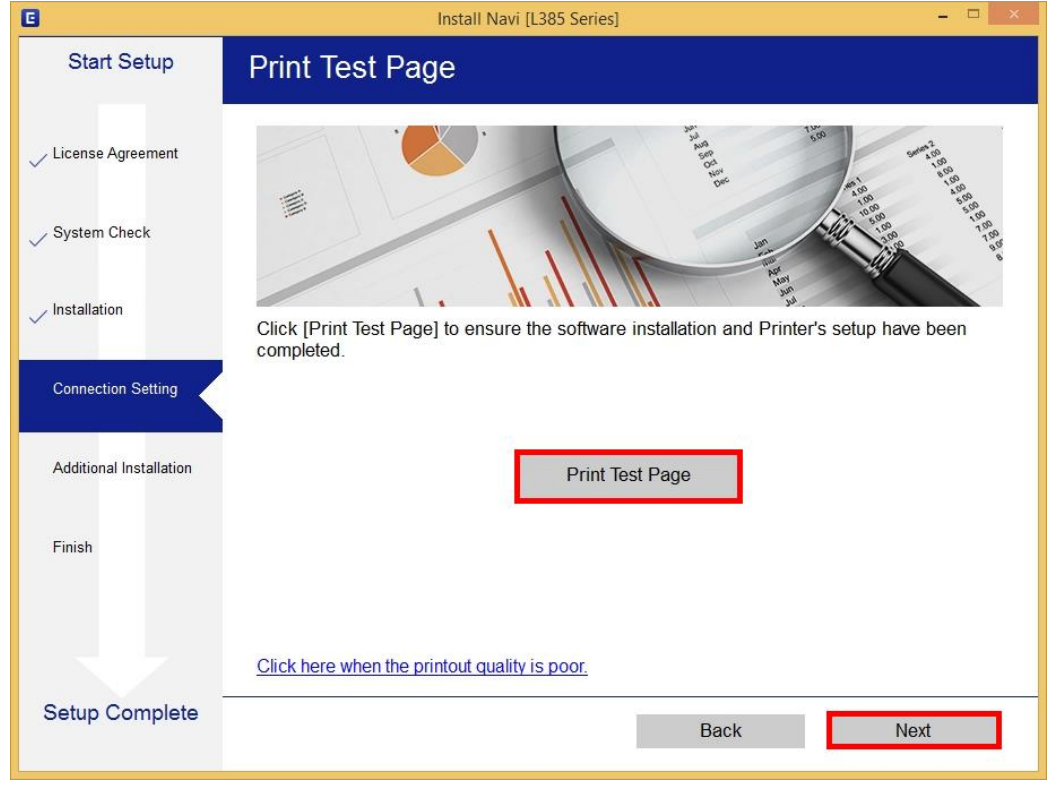

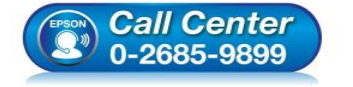

- **สอบถามขอ้ มลู การใชง้านผลติ ภณั ฑแ์ ละบรกิ าร โทร.0-2685-9899**
	- **เวลาท าการ : วันจันทร์ – ศุกร์ เวลา 8.30 – 17.30 น.ยกเว้นวันหยุดนักขัตฤกษ์**
- **[www.epson.co.th](http://www.epson.co.th/)**

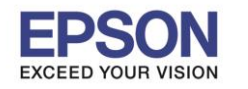

19.จะปรากฏหน้าต่างให้อัพเดตเฟิร์มแวร์ ให้เลือก **No: Do not update at this time** จากนั้นคลิก **Next**

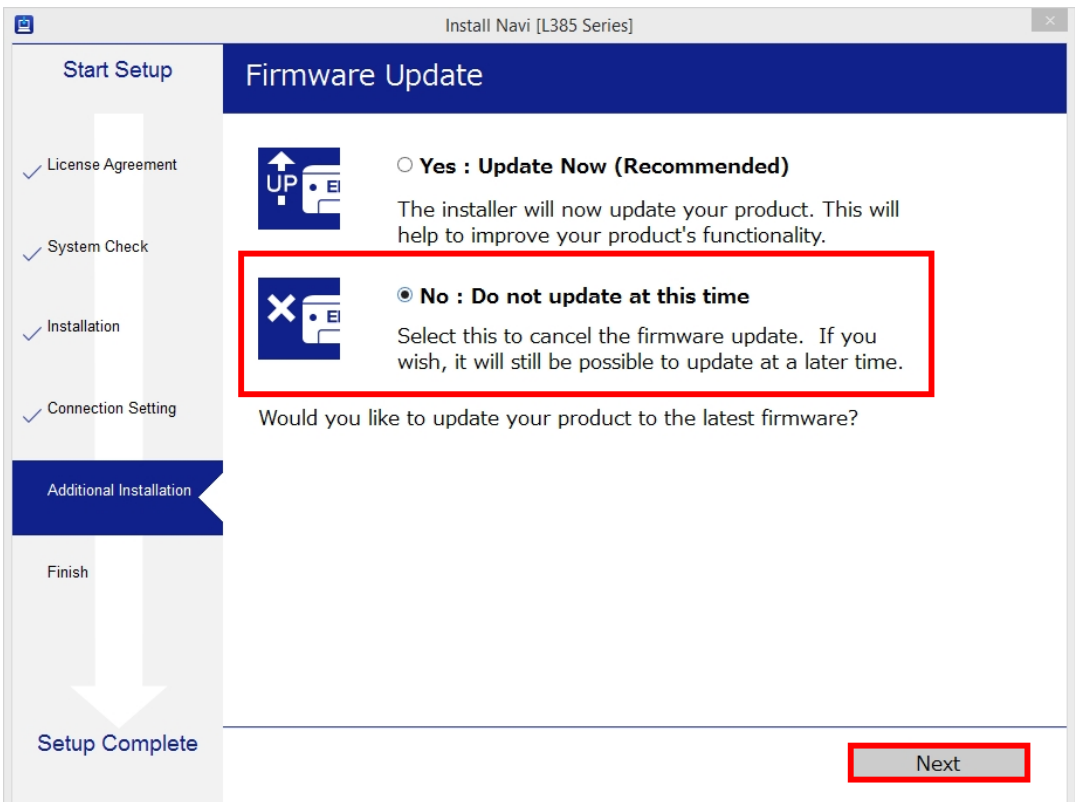

#### 20.จะปรากฏหน้าต่างกำลังตรวจสอบอัพเดตซอฟต์แวร์

![](_page_9_Picture_89.jpeg)

![](_page_10_Picture_0.jpeg)

**หัวข้อ : วิธีการติดตั้งไดร์เวอร์เครื่องพิมพ์ แบบ USB** 

# ี่ 21.จะปรากฏหน้าต่างให้ติดตั้งซอฟต์แวร์แอพพลิเคชั่น คลิก <mark>Exit</mark>

![](_page_10_Picture_99.jpeg)

### 22.คลิก **Yes**

![](_page_10_Picture_100.jpeg)

![](_page_11_Picture_0.jpeg)

#### 23.คลิก **Finish**

![](_page_11_Picture_90.jpeg)

![](_page_11_Picture_5.jpeg)

- **สอบถามขอ้ มลู การใชง้านผลติ ภณั ฑแ์ ละบรกิ าร โทร.0-2685-9899**
- **เวลาท าการ : วันจันทร์ – ศุกร์ เวลา 8.30 – 17.30 น.ยกเว้นวันหยุดนักขัตฤกษ์**
- **[www.epson.co.th](http://www.epson.co.th/)**